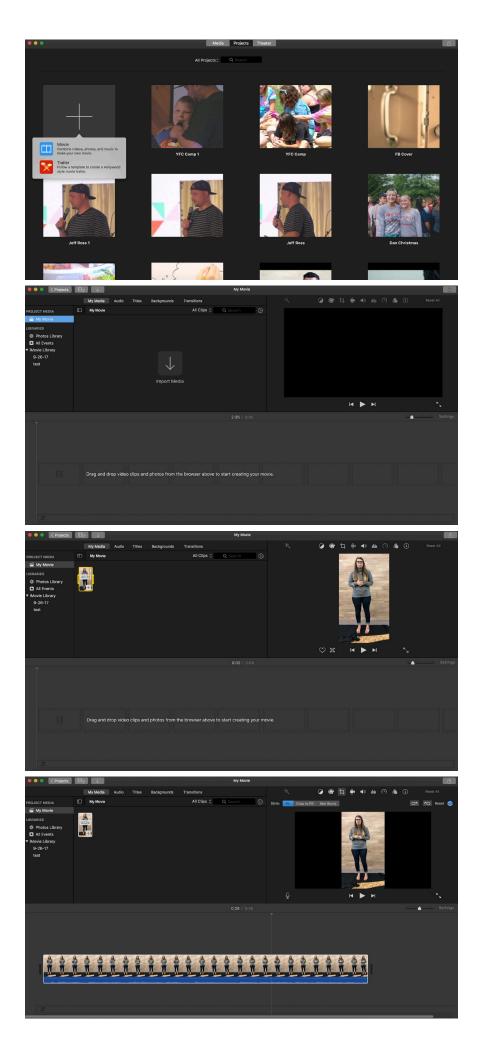

Open iMovie and select "Create New > Movie"

## Click "Import Media" and select your recorded intro

Select your clip in the media library and click the plus sign to drop your video into the editor

Select the crop tool above your video clip on the right and select "Crop to Fill" Adjust the crop box by dragging it up or down. Click the crop tool again to close the editor.

Repeat the import steps for the camp promo video and drop it in

Right click on either clip and choose "Add Cross Dissolve"

To adjust your audio, hold shift and click both of your video clips. Then select, the sound tool (to the right of the crop tool) and click "Auto"

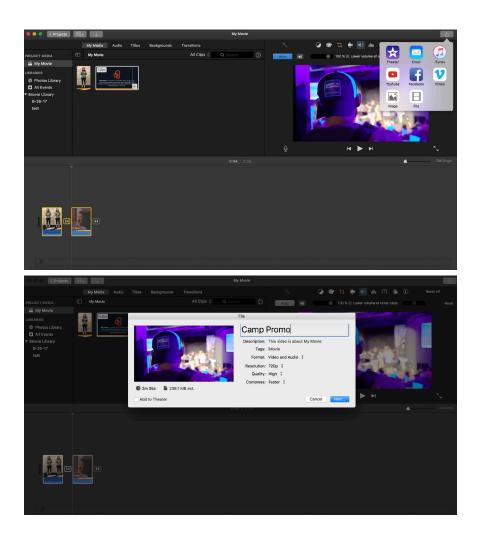

Click the export tool in the top right corner and choose "File"

Name your video and select high quality, 720p if that's not the default. Click "Next" and save to your computer